## **Student Engagement Reporting – Attendance Report Guide**

v1.2 15/09/22

## **1.1. Available reports**

There are 3 reports available on reporting services that you can use at any time if you have the necessary permissions (you must be on a managed laptop, the virtual or remote university desktop service to access them):

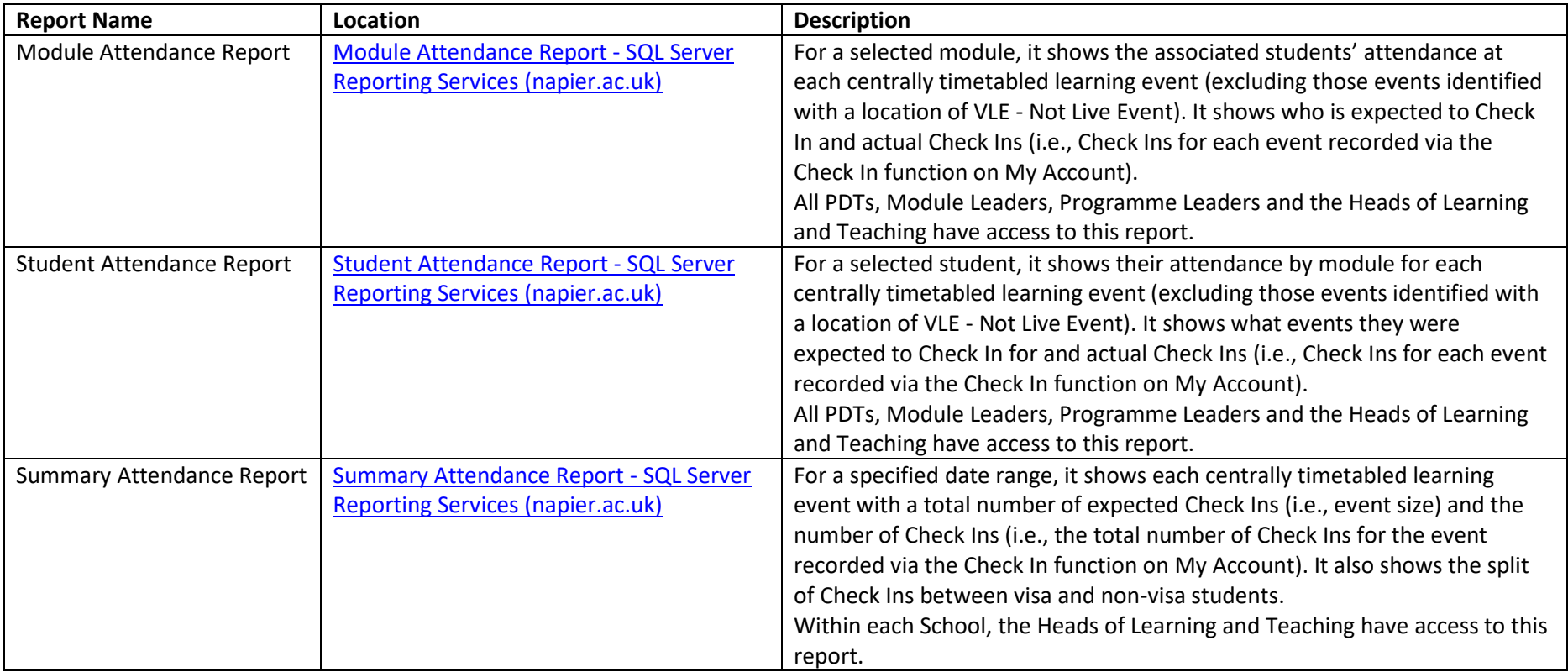

#### **1.2. What the Module Attendance Report looks like**

When you open the report, it will look like this:

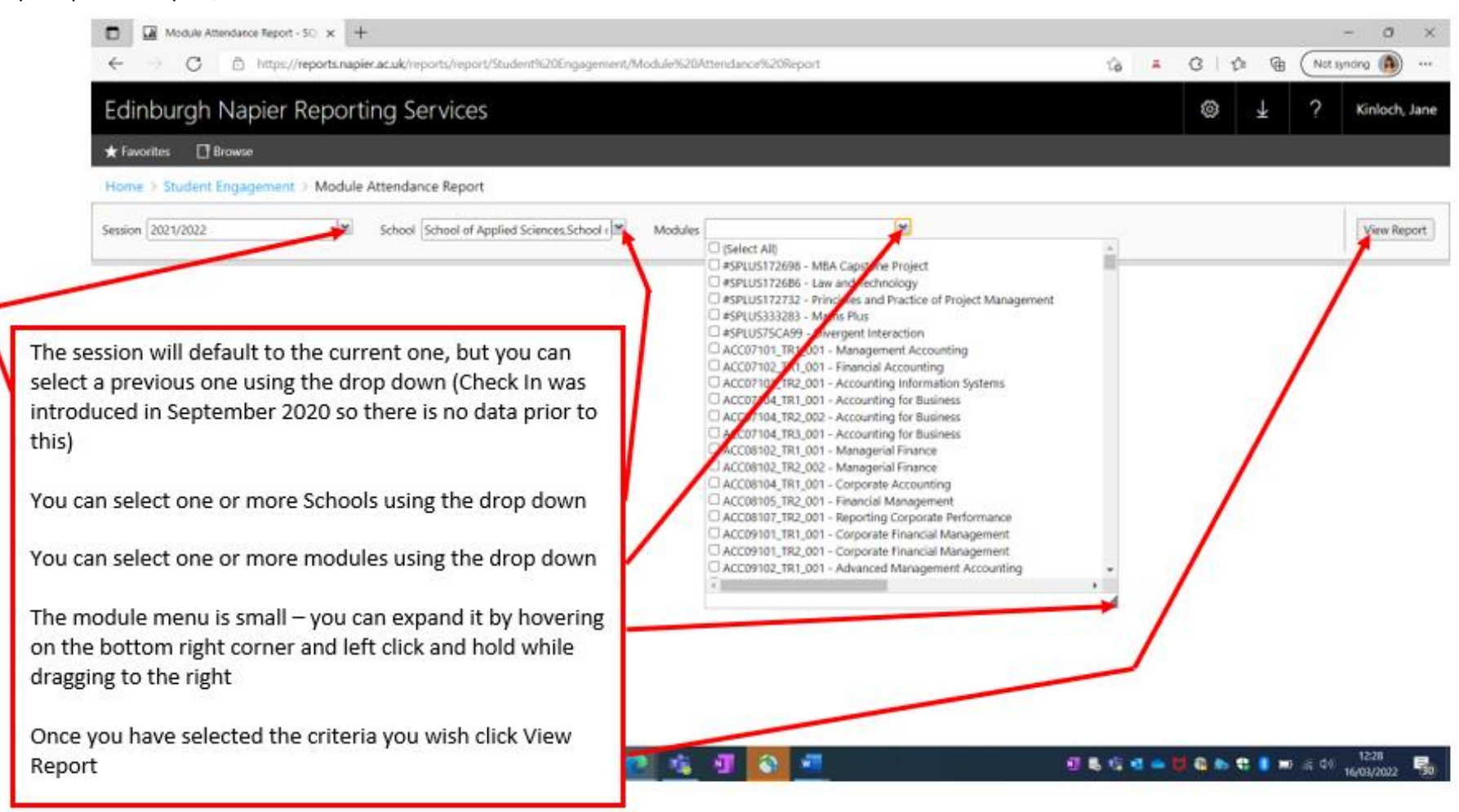

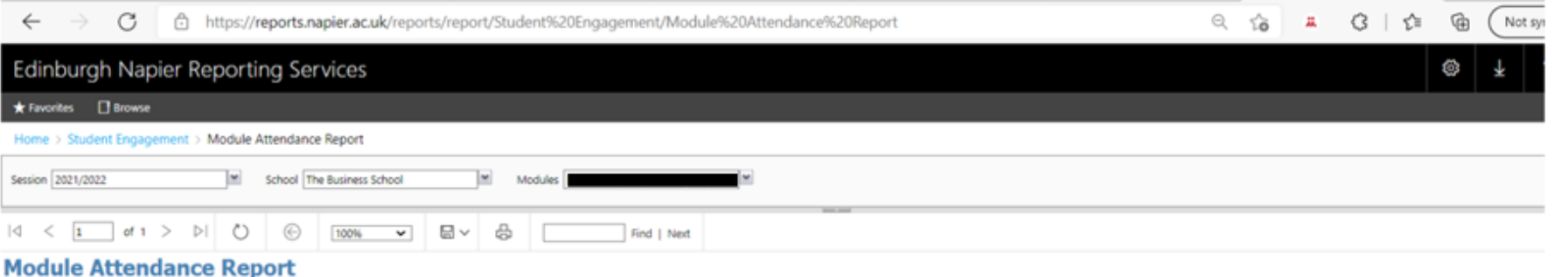

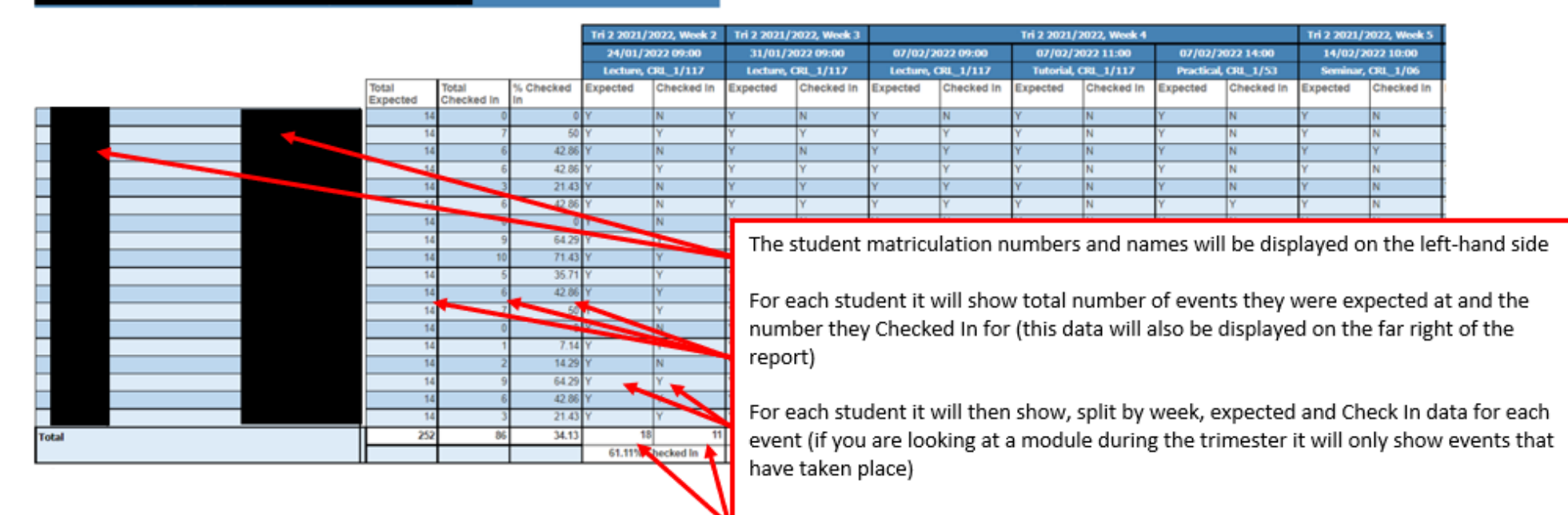

For each event it will show expected and Check In totals

## **1.3. What the Student Attendance Report looks like**

#### When you open the report, it will look like this:

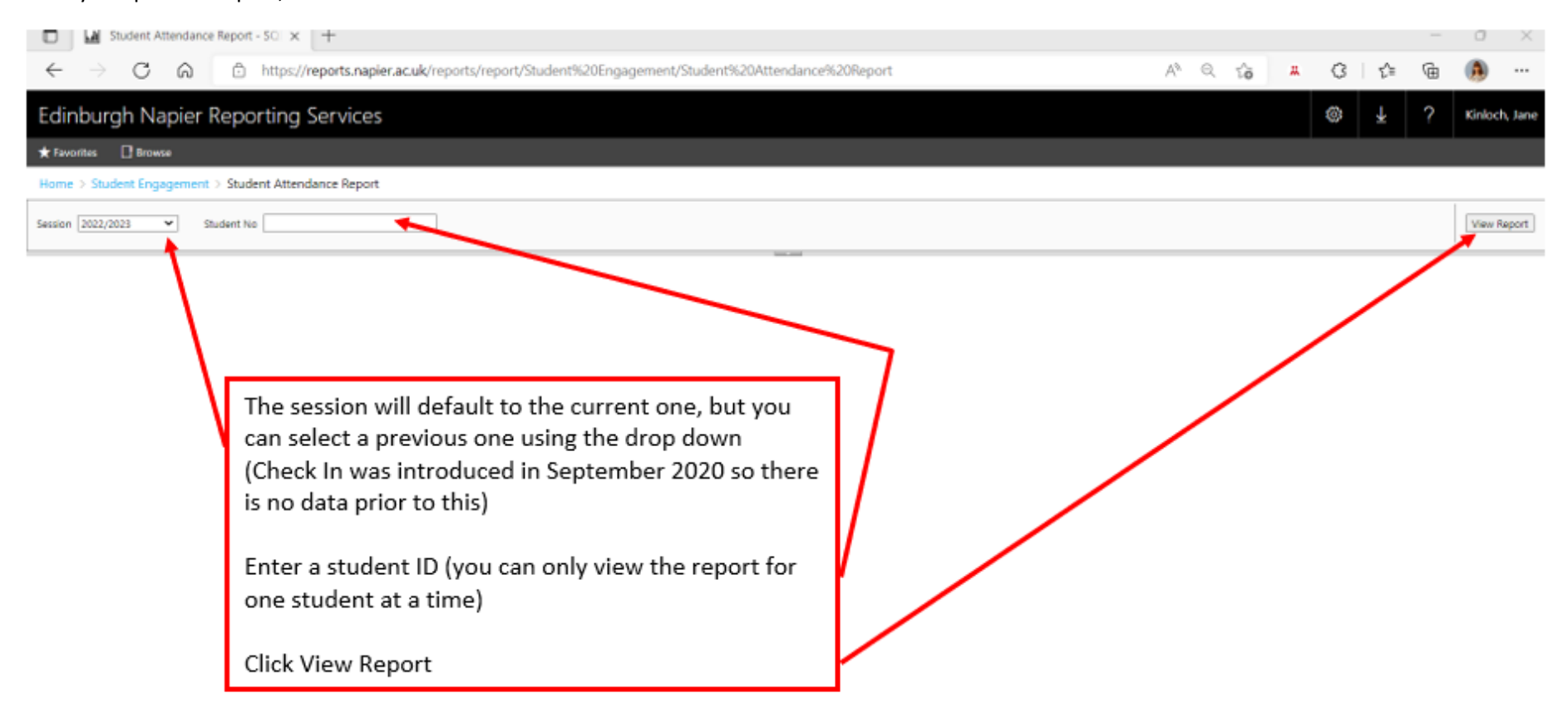

 $\bullet$ 电相同 **September** 

 $\Xi^+$ 

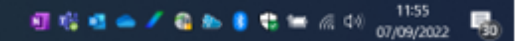

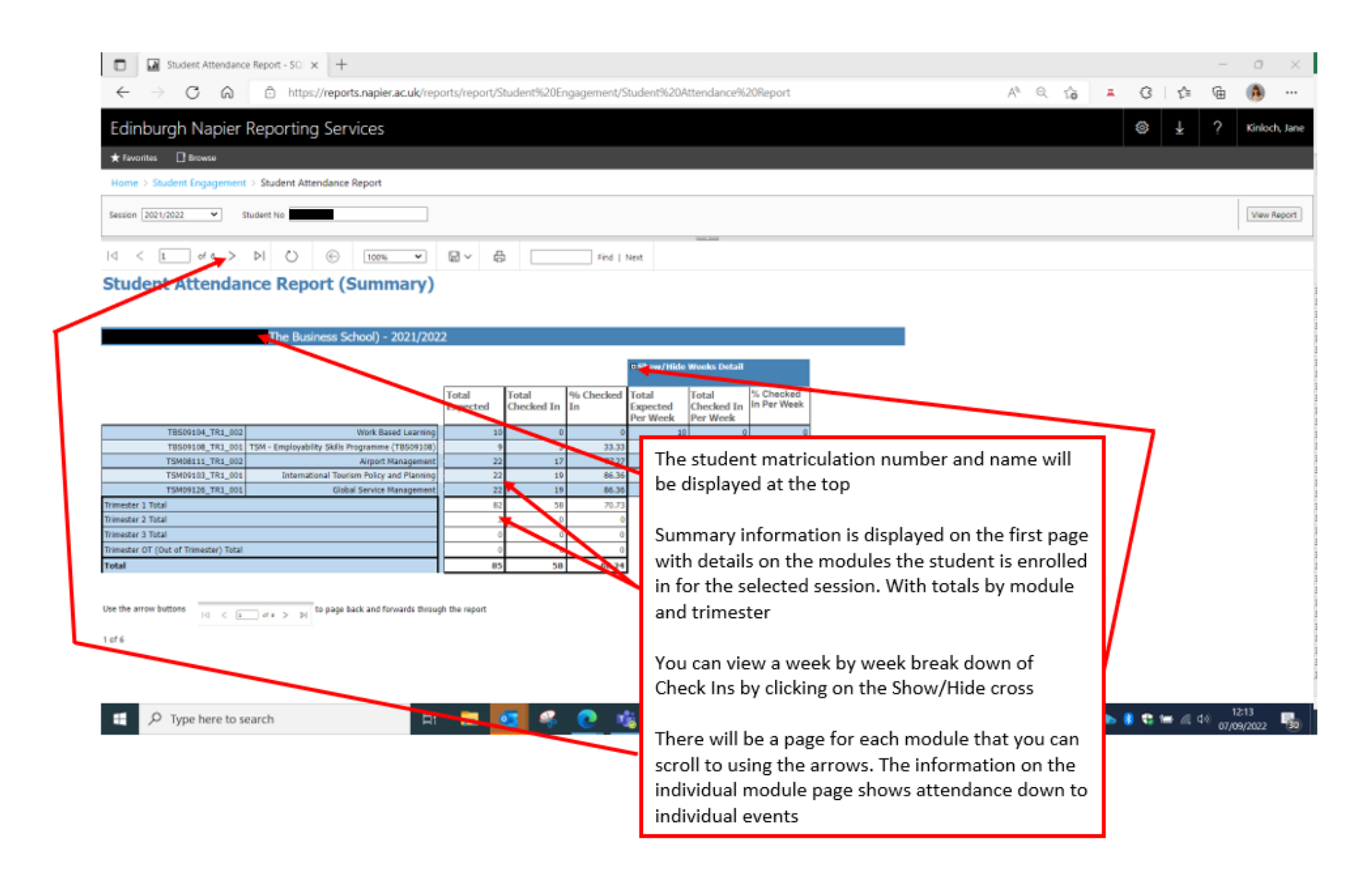

# **1.4. What the Summary Attendance Report looks like**

# When you open the report, it will look like this:

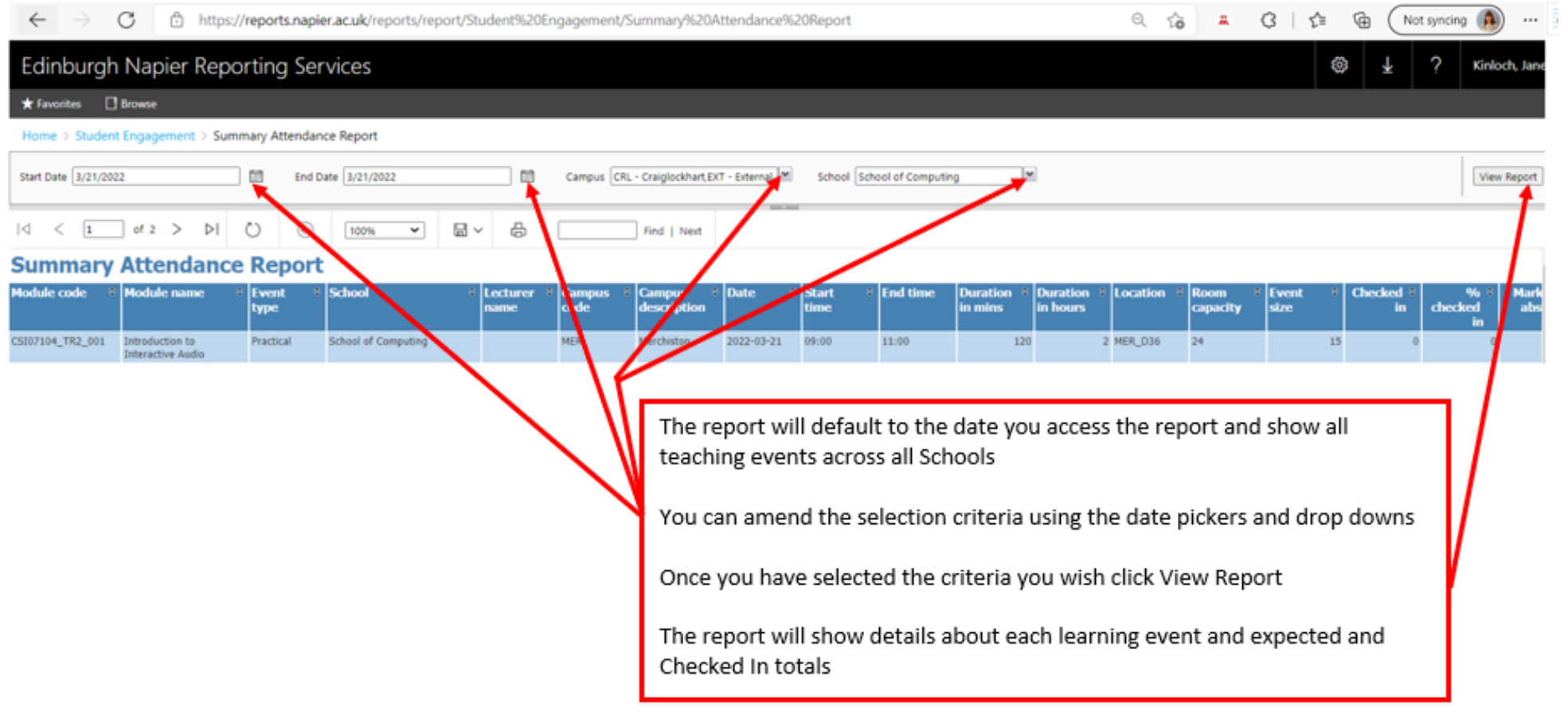

#### **1.5. Exporting report**

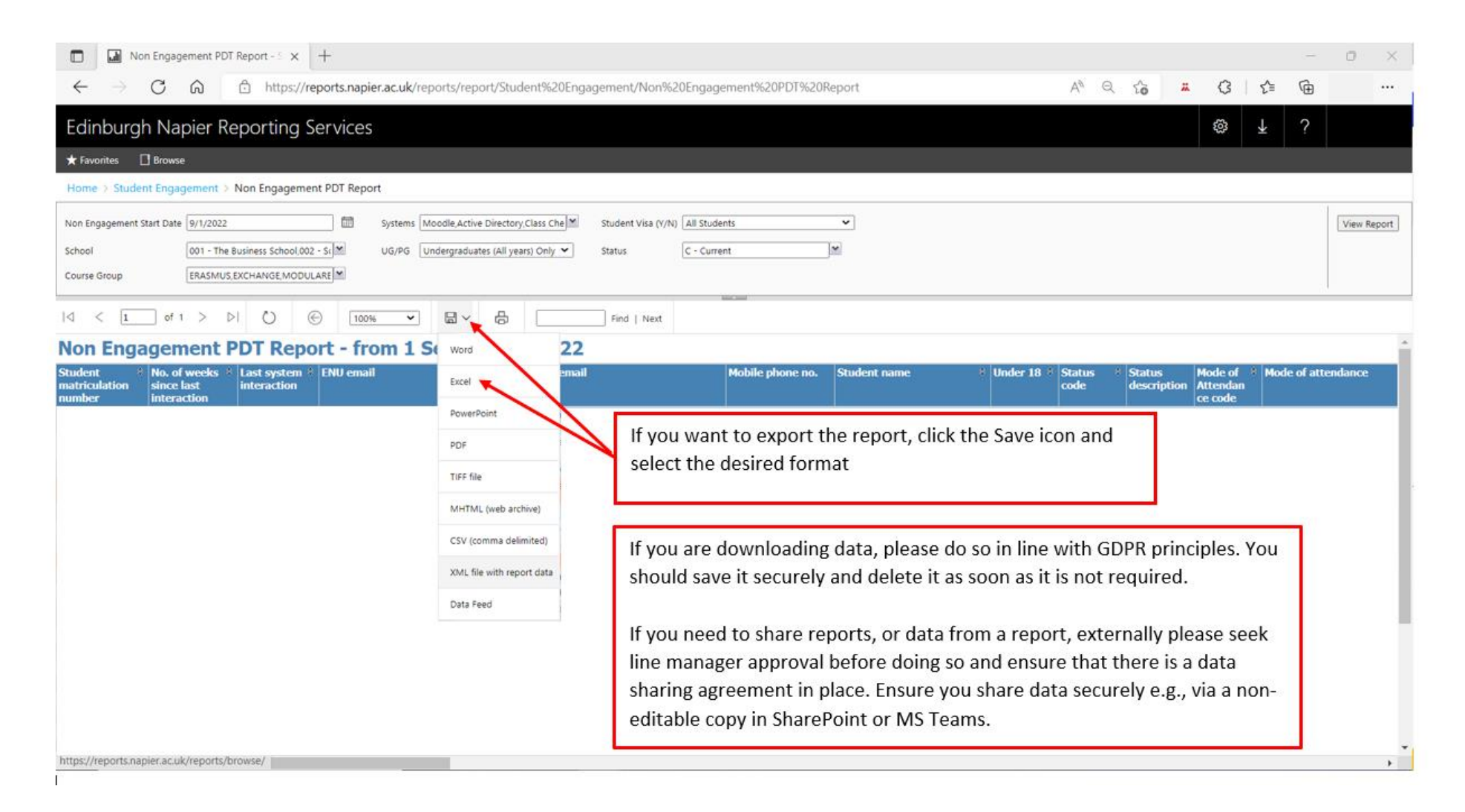